## **Unistalling the IDERA Dashboard**

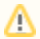

At the end of the process, you need to reboot the server.

The uninstallation process requires a list of steps to delete all services:

- 1. Back up the Windows Registry as a safety measure.
- 2. Stop the **Idera Dashboard Core Service** and the **Idera Dashboard Web Application Service** at the Services window.
- 3. Open the Command Prompt and execute:
	- a. sc delete IderaDashboardCoreService
	- b. sc delete IderaDashboardWebAppService
- 4. Open the Registry Editor and delete the following registry keys:
	- a. Delete CWF from: KEY\_LOCAL\_MACHINE\SOFTWARE\Idera
		- b. Locate and Delete the IDERA Dashboard GUID from: HKEY\_LOCAL\_MACHINE\SOFTWAREWicrosoft\Windows\CurrentVersion\Uninst all
			-

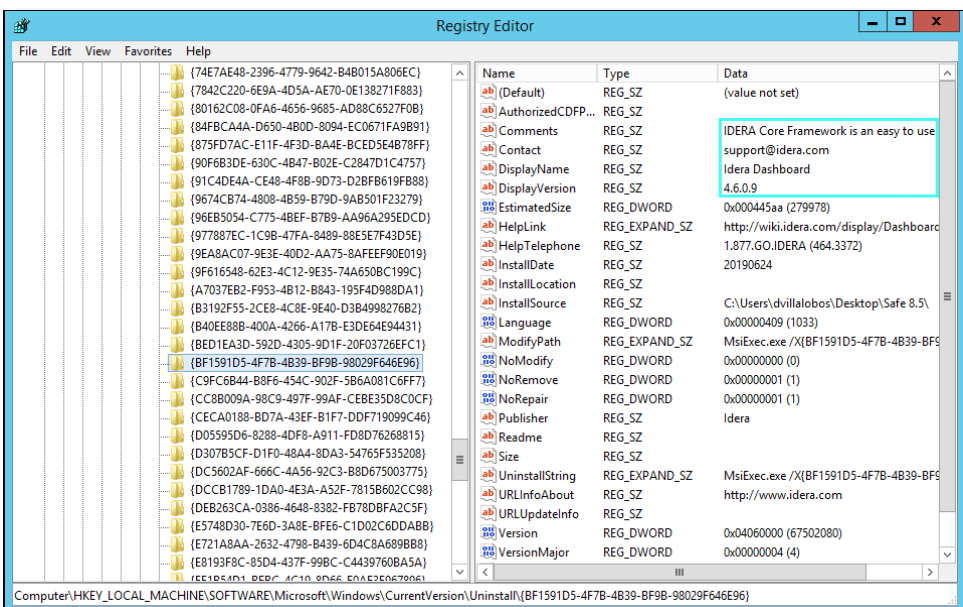

c. Locate and Delete the Dashboard GUID from: KEY\_CLASSES\_ROOT\Installer\Products

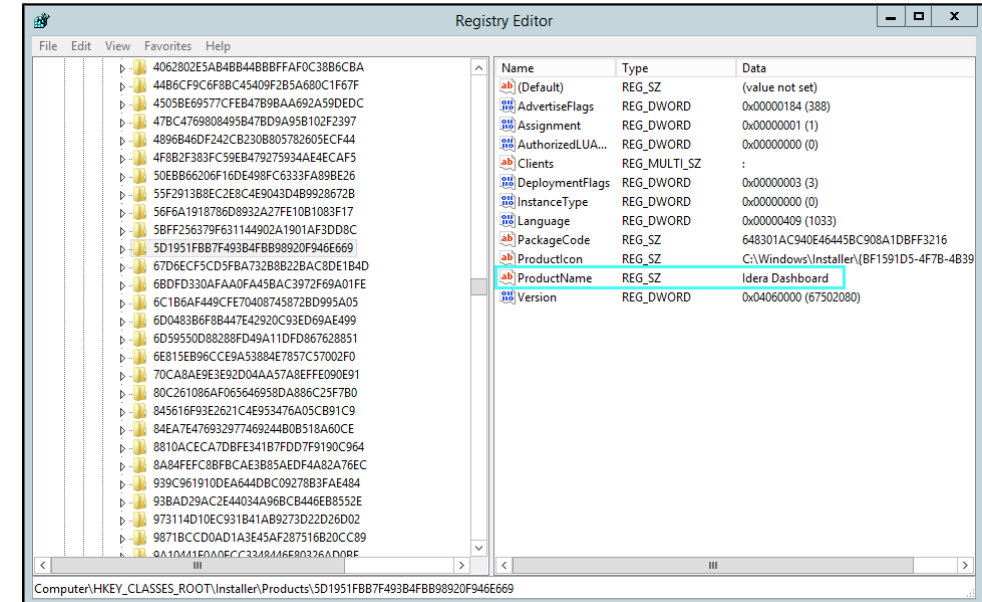

5. Reboot the server.

- 6. Delete the entire Dashboard folder from: C:\Program Files\Idera
- 7. Run the Command Prompt as Administrator and execute: msiexec /i "C:\Program Files\Idera\SQLdm x64 Installation Kit\x64\IderaDashboard.msi" /L\*v %USERPROFILE%\Desktop\DashboardInstall.txt

**[IDERA](#) | [Products](#) | [Purchase](#) | [Support](#) | [Community](#) | [Resources](#) | [About Us](#) | [Legal](#)**